Used for the creation of Service request

**STEP 1:** Enter transaction code **ME51N** in main menu search field. Hit **Enter** on your keyboard.

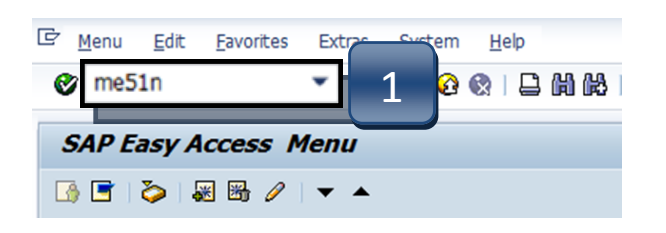

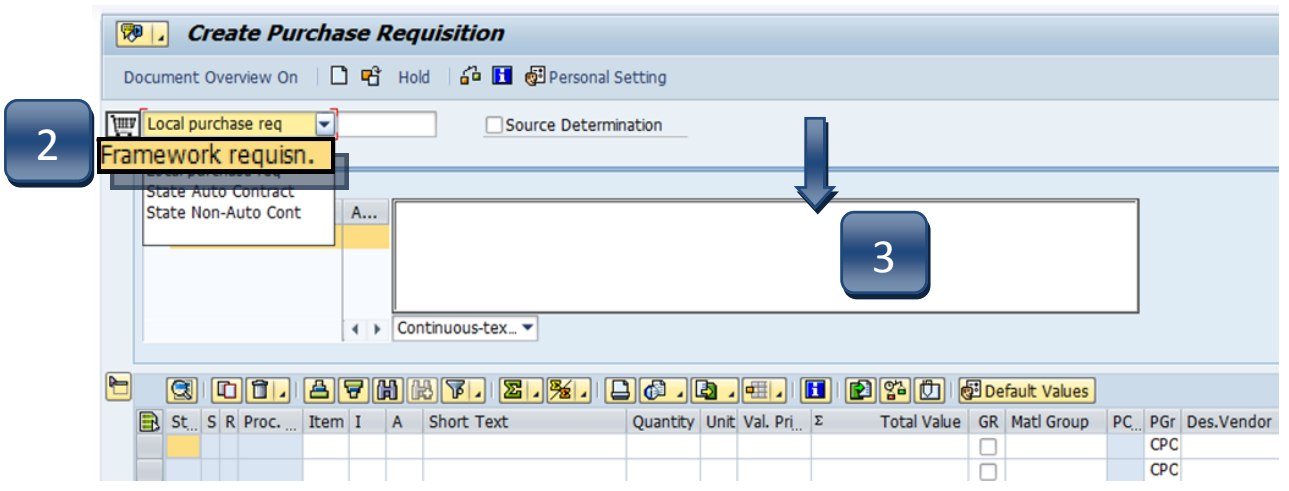

**STEP 2:** Select **Framework requisn.** as document type from the drop-down menu.

#### **STEP 3:** In **Header note** section add:

- Notes giving a clear explanation of the purchase. What are you purchasing?
- **DATES** of service. Dates are **required** to ensure PO creation.
- **CONTRACTS/CONSORTIUMS** you are purchasing off of. (TXMAS, E&I, etc.)
- Specific instructions, e.g. needing a check cut or vendor requests a deposit.
- Name of event, date, time, location, # of attendees

\*\*If header section is not visible, click **Expand Header** button to display.

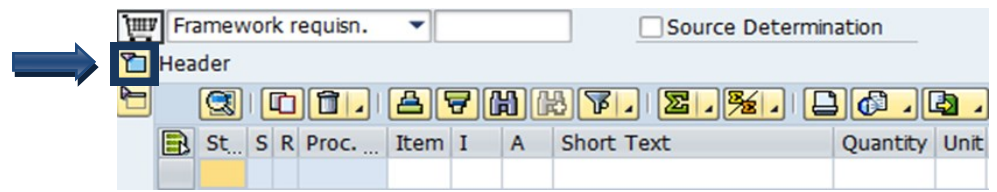

# Create a Framework Requisition - Line Items

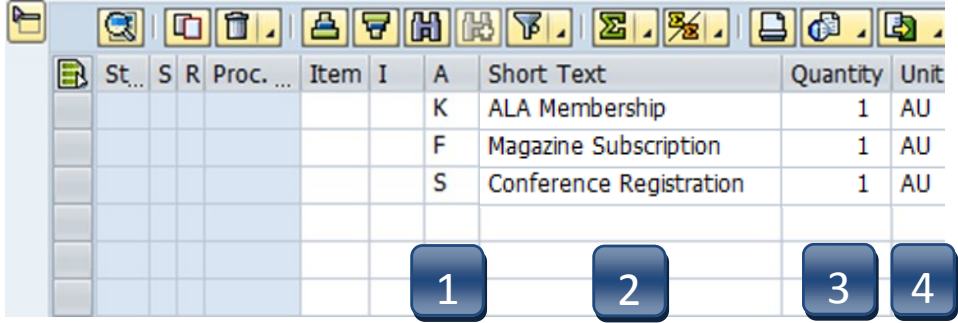

- **STEP 1: A (Account Assignment Category) column**: Enter **K (Cost Center)**, **F (Internal Order)**, or **S (Statistical Order)** for each line item. (Use down arrow on keyboard to move between lines.)
- **STEP 2: Short Text column**: Enter item short text. (What you are purchasing.)
- **STEP 3: Quantity column:** Enter quantity.
- **STEP 4: Unit of Measure column:** Enter unit of measure code. If unknown, use the database search for available options (click the button in the lower right corner of the field). \*\***AU** will be used most often. **Never use UNT.**

4

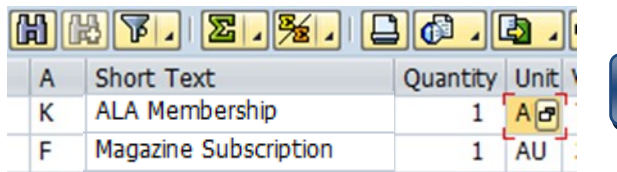

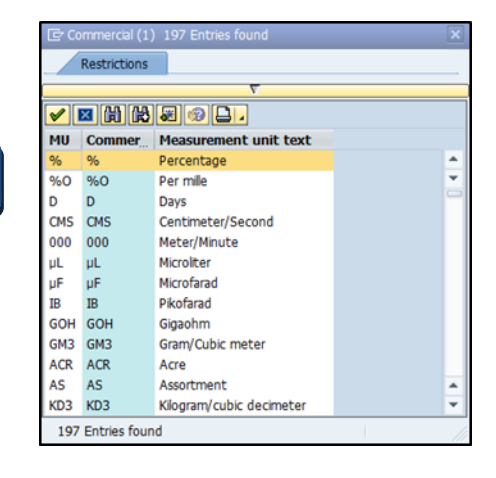

# Create a Framework Requisition - Line Items

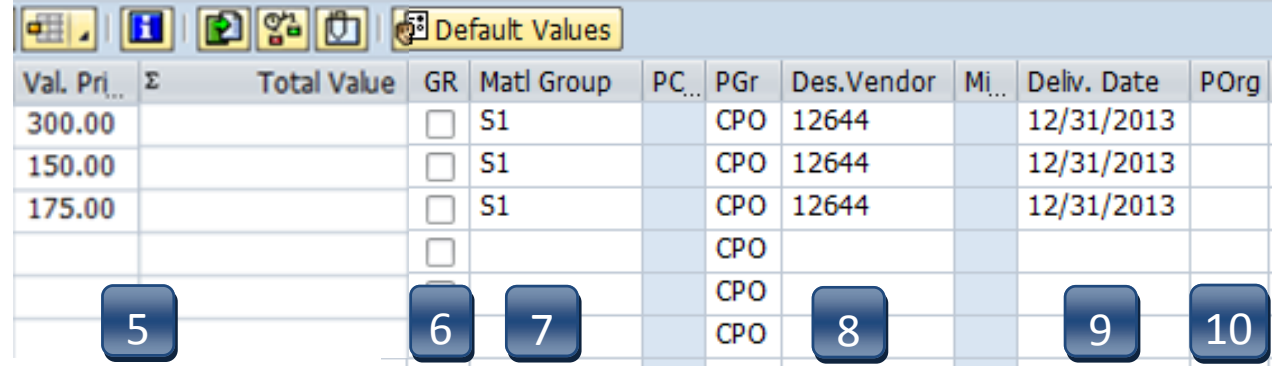

**STEP 5: Valuation Price column:** Enter **TOTAL** activity price. \*\***Total Value** will be automatically populated later. **If Total Value is \$5,000 or greater, you will need to attach justification documentation to the requisition. (See Attaching a Document section.)** 

- **STEP 6: GR column:** All boxes should be *unchecked* since this is a FRAMEWORK requisition and should be used for *Services* only.
- **STEP 7: Material Group column:** Enter **S1** for Non-Professional Services or **S2** for Professional Services. (Refer to [UPPS 03.04.01 f](http://www.txstate.edu/effective/upps/upps-03-04-01.html)or definition of Professional Services.) \*\***G1 should not be used for Frameworks.**
- **STEP 8: Desired Vendor column:** If known, enter the vendor number. If unknown, use the database to search by clicking the box in the bottom right corner. (Refer to **Search for Existing Vendor** section for instructions)

**F** 

**\*\*Vendor number should be the same on ALL lines. A requisition should not have more than one vendor number.**

- **STEP 9: Delivery Date column:** Enter date services will be completed. **(mm/dd/yyyy)**
- **STEP 10: POrg column:** Leave blank. \*\***7540** should populate once all STEPS are complete.

### Create a Framework Requisition - Line Items

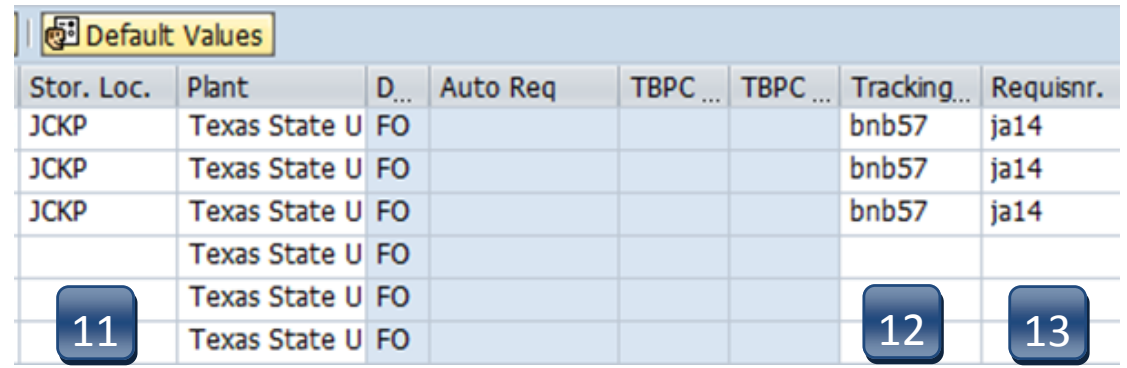

- **STEP 11: Storage Location column:** Use the database search to select the storage location if you do not know the code for the location.
- **STEP 12: Tracking Number column:** Enter your NetID.
- **STEP 13: Requistioner column:** Enter the NetID of the person for whom you are creating the requisition.

**\*\*If you have more than one line item, move to the next line using the down arrow on your keyboard and repeat STEPS 1-13 as many times as necessary.**

**STEP 14:** Hit **ENTER** on your keyboard to generate the **Item Tabs** section.

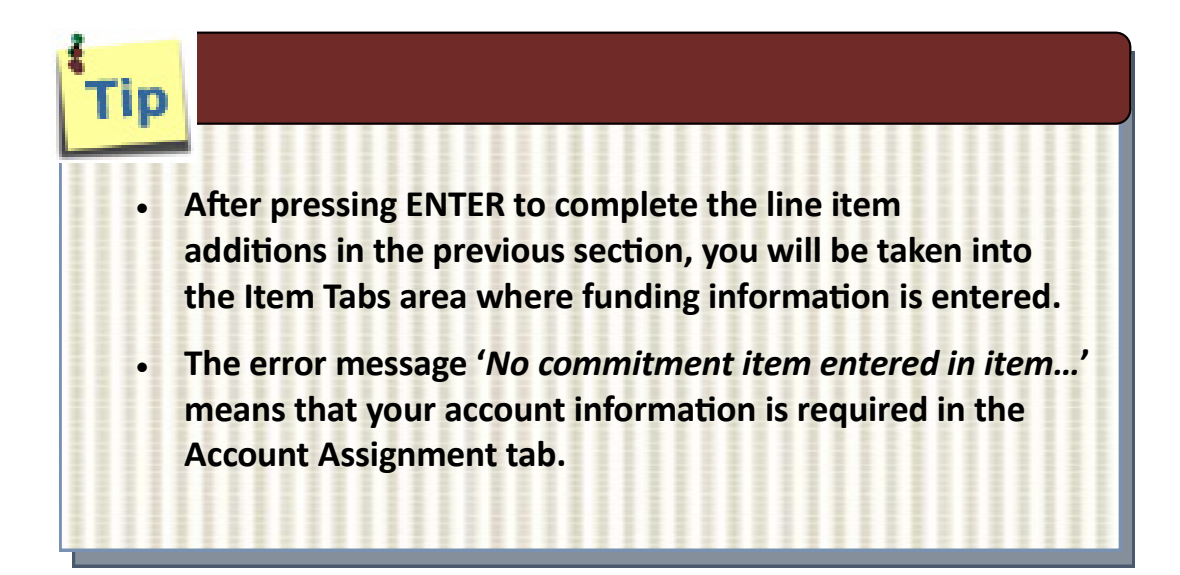

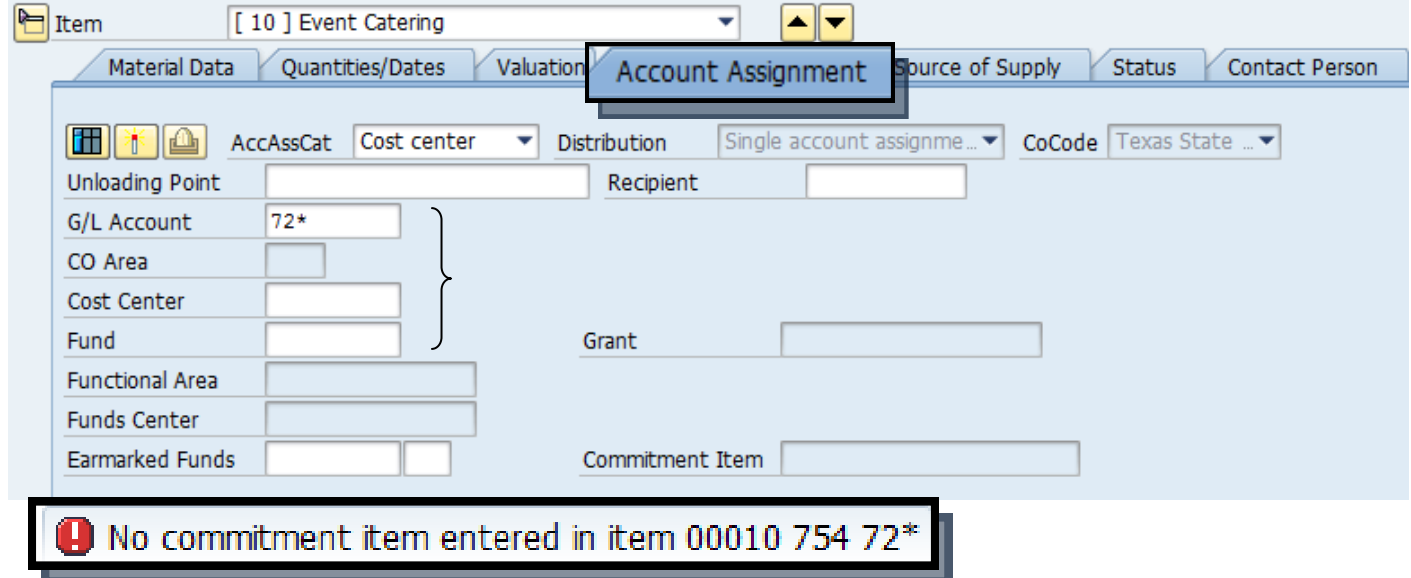

**Navigation between line items in the Tabs section can be executed by clicking the up or down arrows or selecting the item field drop-down menu.**

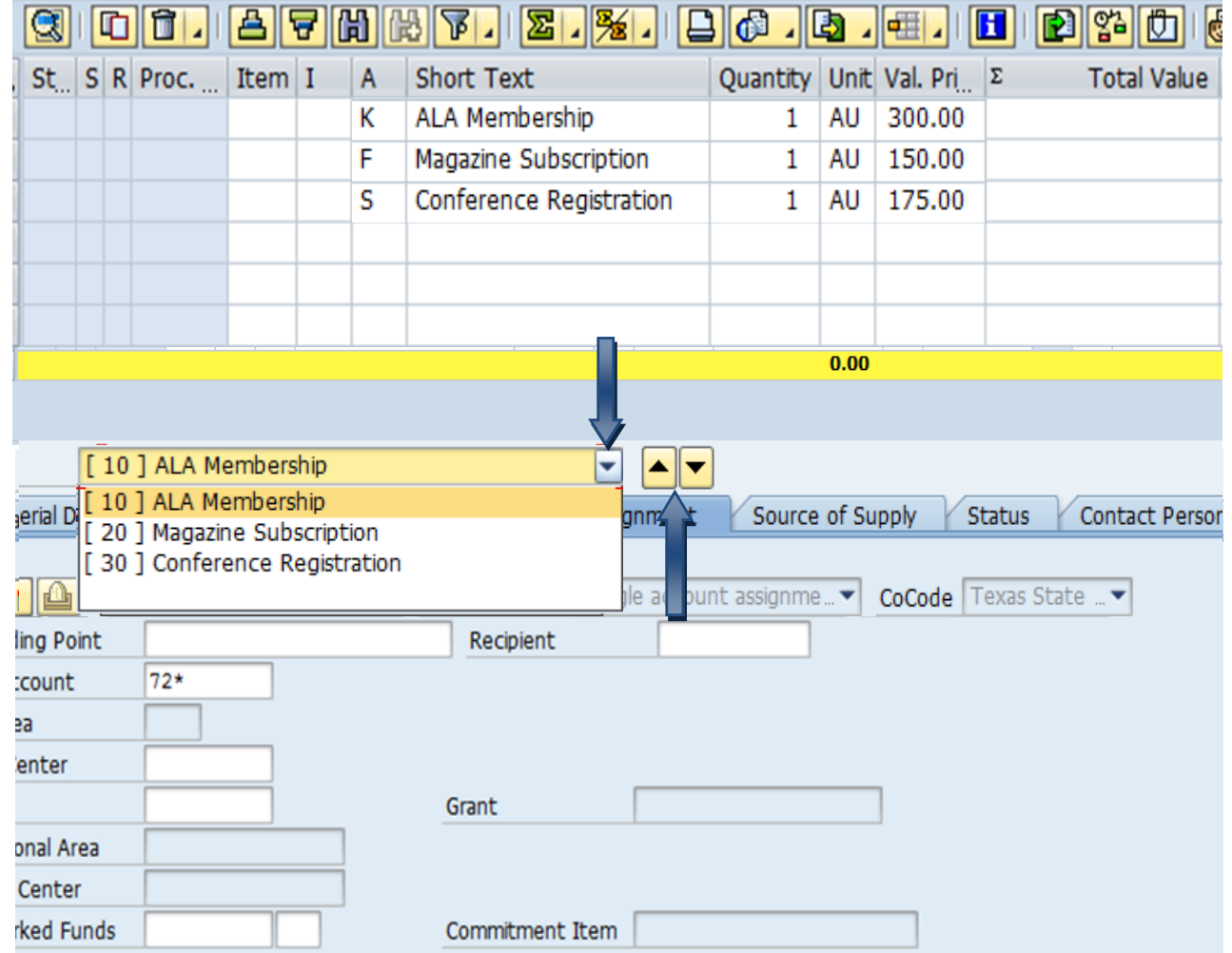

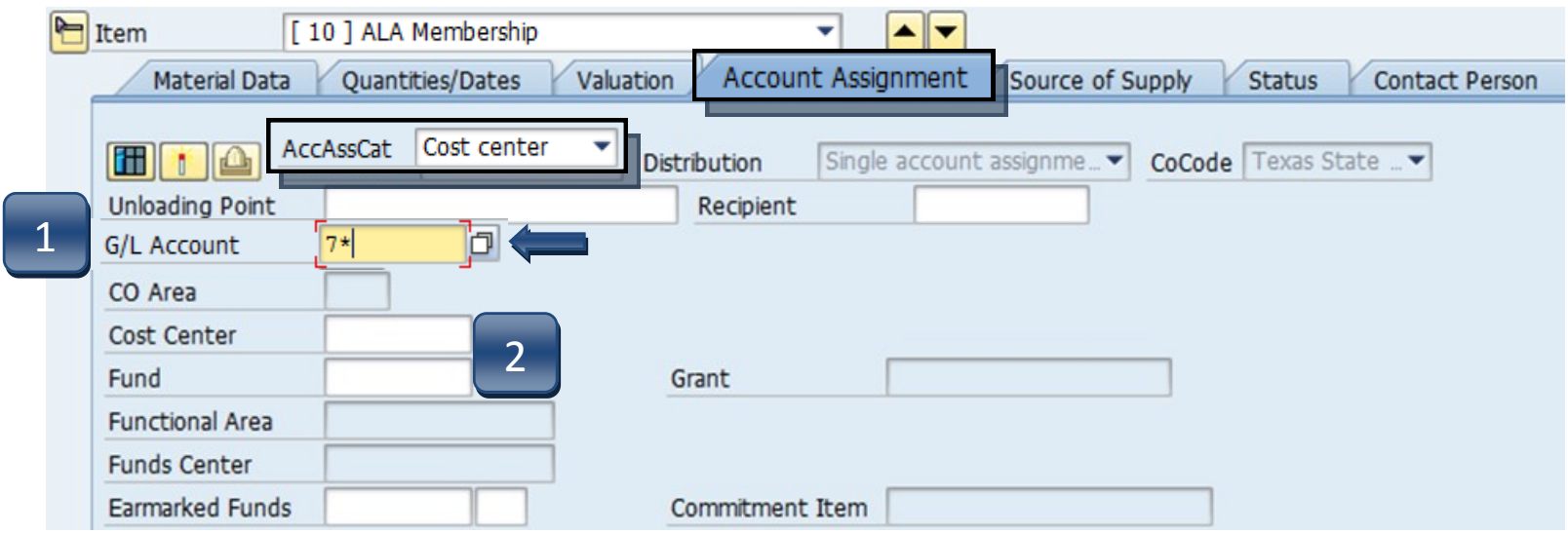

#### **Account Assignment Tab – Cost Center (K)**

**STEP 1:** Enter **GL** number.

*\*\*GL/Asset Reference Guide or Database search can be used if GL is unknown.* 

**STEP 2:** Enter **Cost Center** and **Fund**. *\*\*Earmarked Funds will be left blank.*

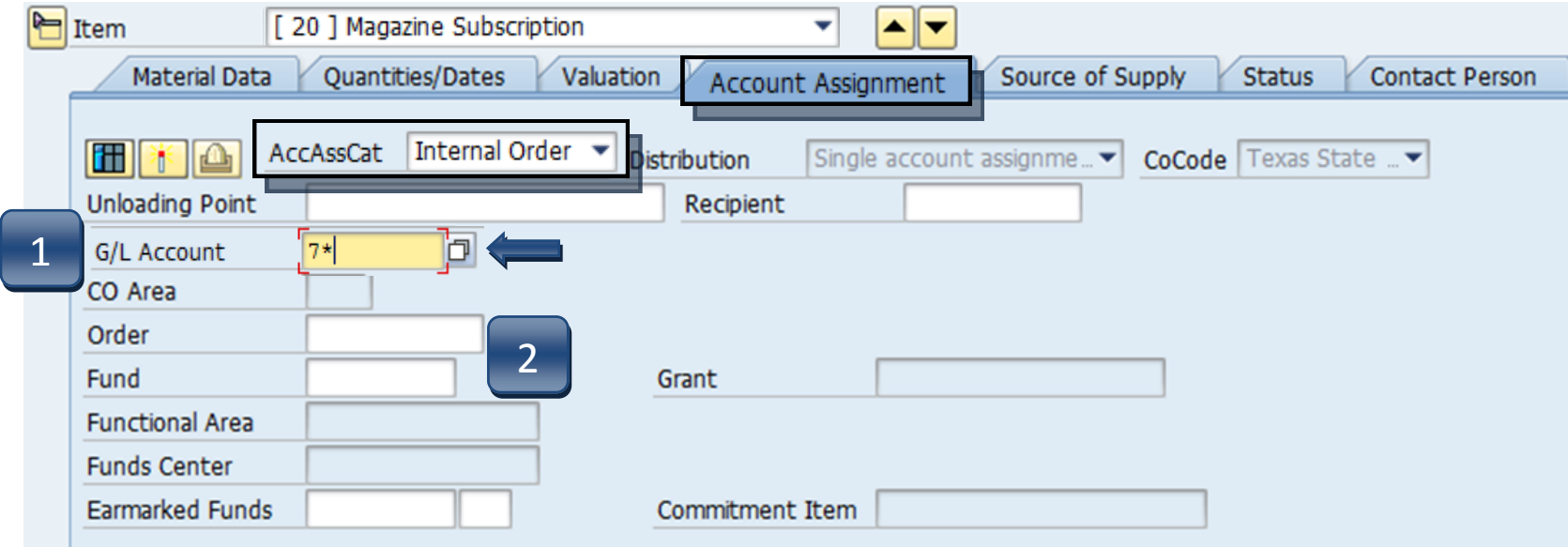

#### **Account Assignment Tab – Internal Order (F)**

**STEP 1:** Enter **GL** number.

\*\**GL/Asset Reference Guide or Database Search can be used if GL is unknown.* 

**STEP 2:** Enter **Order** and **Fund**. *\*\*Earmarked Funds will be left blank.*

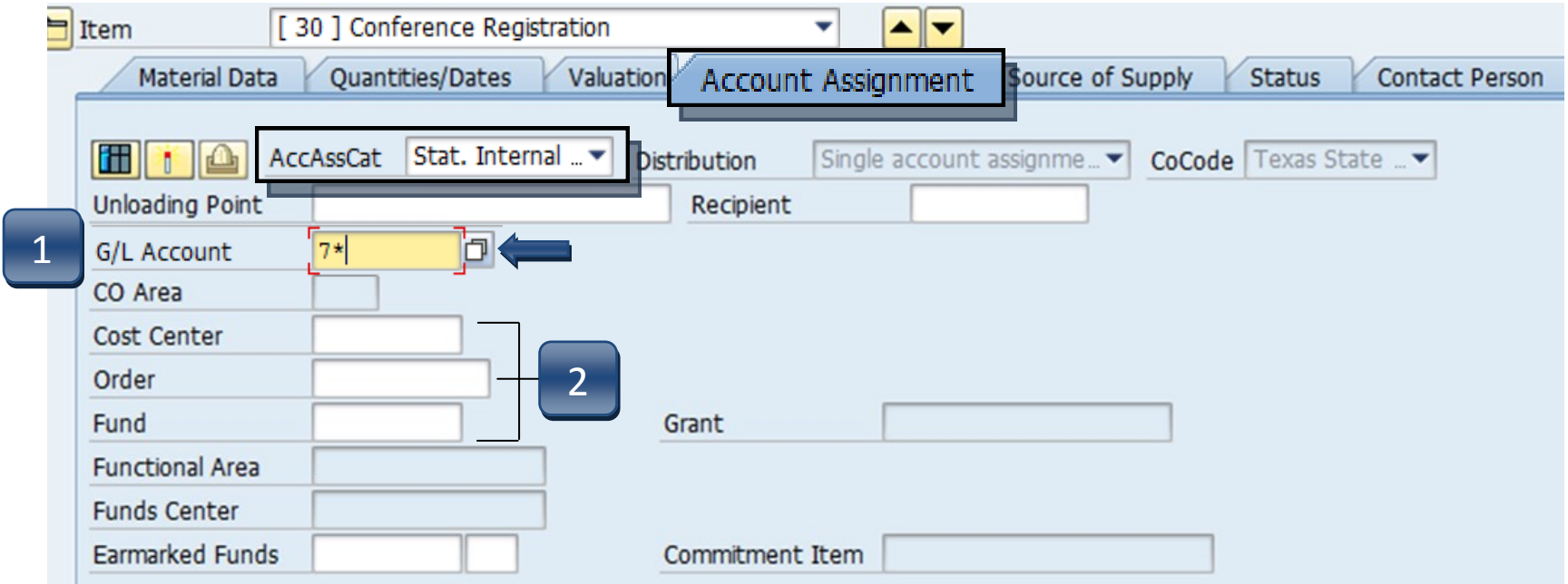

#### **Account Assignment Tab – Statistical Internal Order (S)**

**STEP 1:** Enter **GL** number.

\*\**GL/Asset Reference Guide or Database Search can be used if GL is unknown.* 

**STEP 2:** Enter **Cost Center**, **Order**, and **Fund**. *\*\*Earmarked Funds will be left blank.*

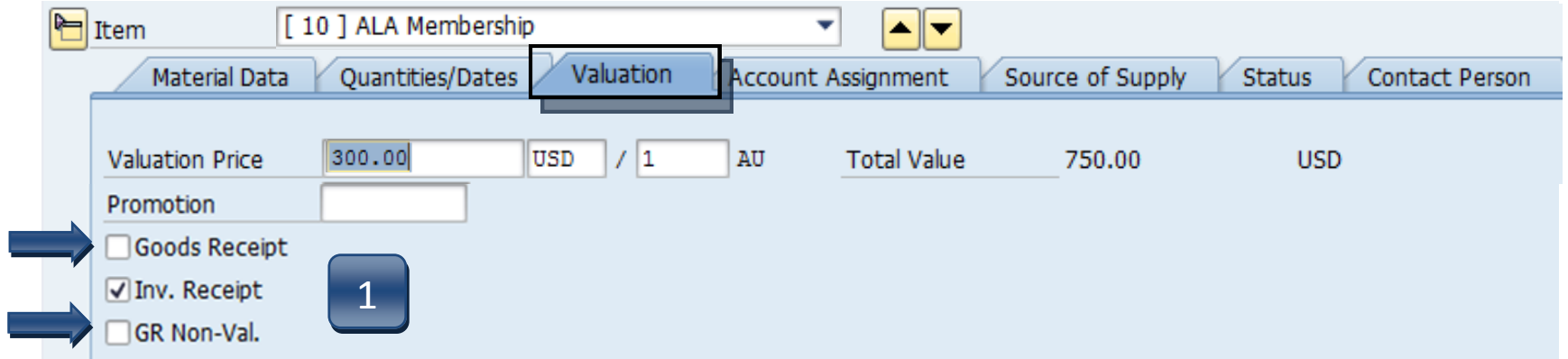

#### **Valuation Tab**

**STEP 1: Uncheck both Goods Receipt and GR Non-Val boxes**  for all *Service* lines. These boxes should be checked *only*  if the line is for Goods (G1).

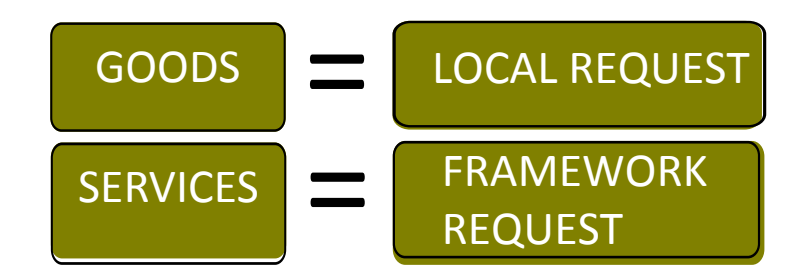

**STEP 2: In the Line Items section, uncheck the GR column box for each** *Service* **line.**  For some reason the system inserts a checkmark in this box after you have completed adding line items and pressed ENTER to get down into the tab detail section.

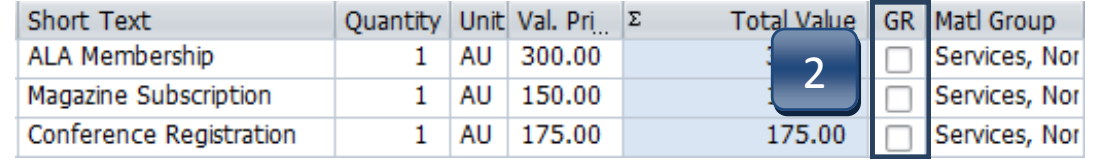

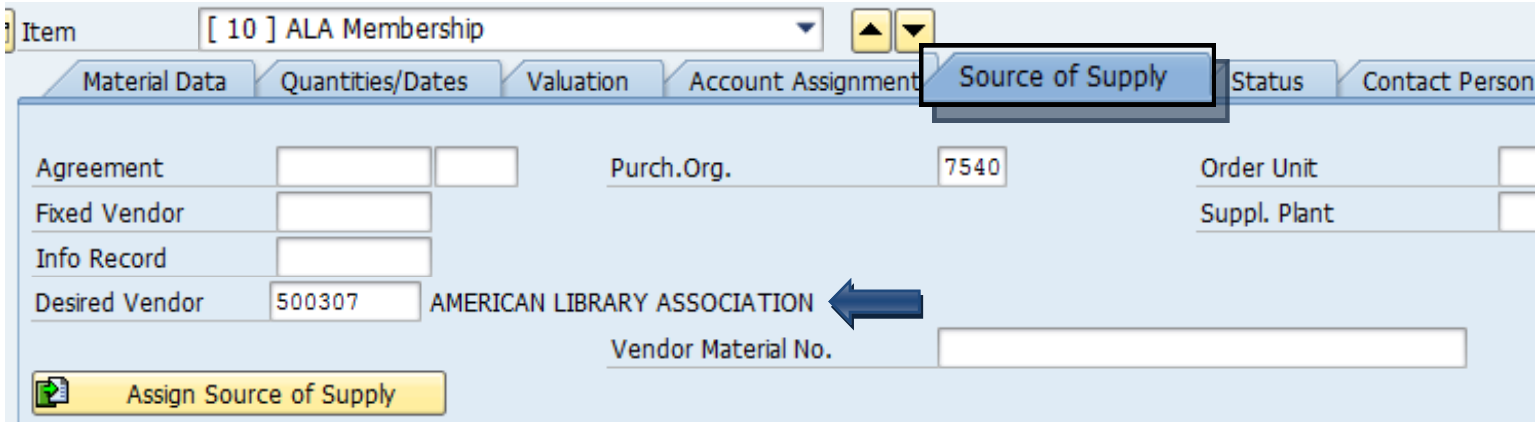

**Source of Supply Tab:** Verify vendor listed is correct.

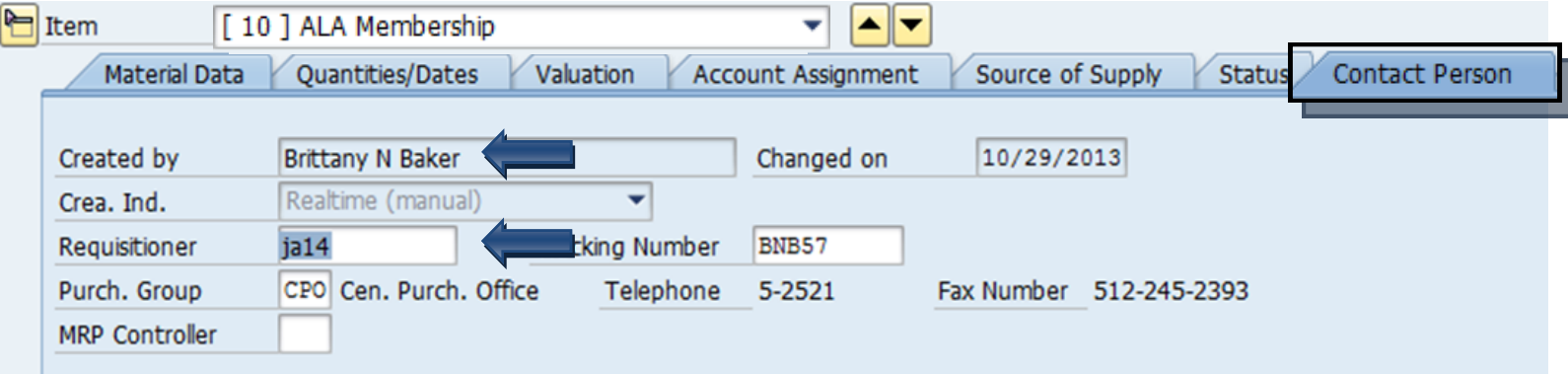

**Contact Person Tab:** The person creating the requisition will be listed in the **Created by** field. Requisitioner will be listed in the **Requisitioner** field. Other contact information will be listed. Purchasing will contact this person if there are any questions/issues with the requisition.  $4.11$ 

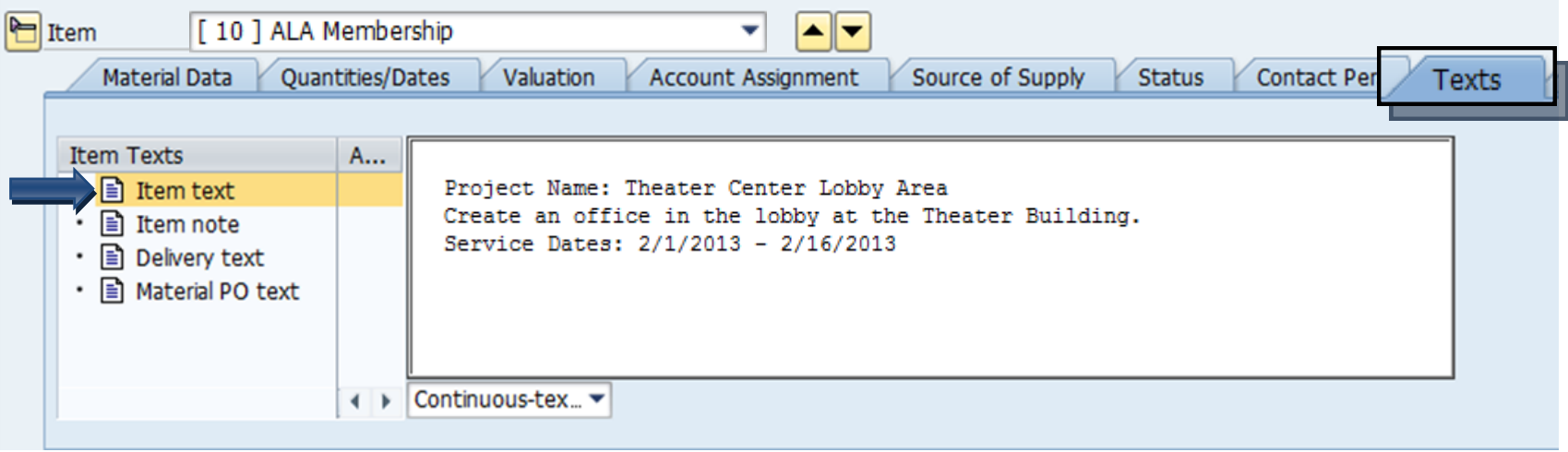

**Texts Tab:** Insert any notes that you would like *printed* on the purchase order:

#### **Contract requisitions**

- **- DATES** of **ENTIRE CONTRACT** or **SERVICE.**
- **-** Brief **STATEMENT** of **WORK.**
- **-** If there will be a **PAYMENT SCHEDULE** for multiple payments, please convert this requisition to a **LIMIT** Framework. See Create a Limit Framework Requisition for instructions.

# Create a Framework Requisition - Check, Save, and Submit

#### **STEP 1:** Click the **Check** icon to ensure there are no errors.

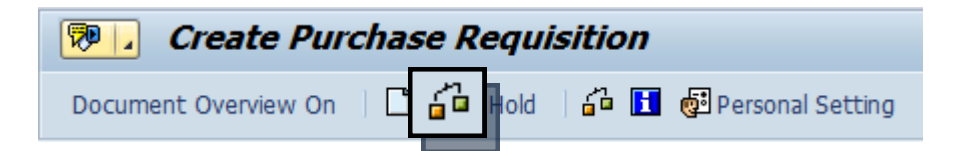

SAP will check your requisition and generate a window that displays found errors.

> -If any errors are found, click the green check to close the message window. Double-check your requisition to verify you have not omitted any information.

-If you have checked everything and still receive **red hard stop** errors, please contact Purchasing at 245-2521.

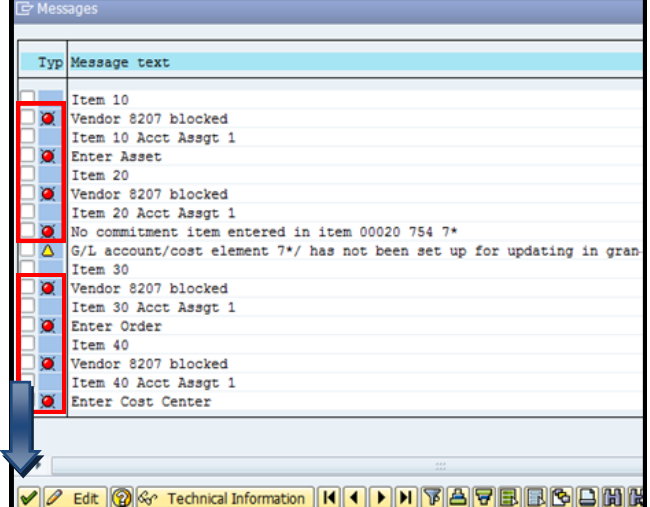

**STEP 2:** If there are no errors, click **Save**.

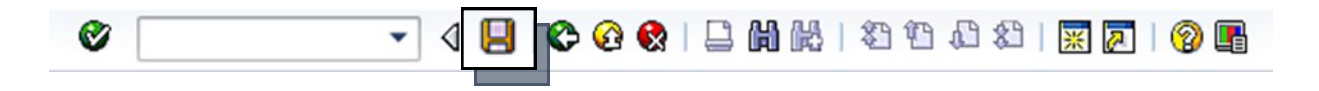

**STEP 3:** After you have saved, the requisition number will be displayed in the bottom left corner of the screen. Your requisition number will begin with **14** and follow with six additional numbers, example: 14057615